# **iXshaper BarCode**

User's Manual

ver. 1.00

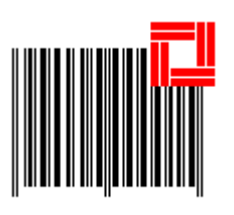

Manual last updated in March 2017

# **Table of Contents**

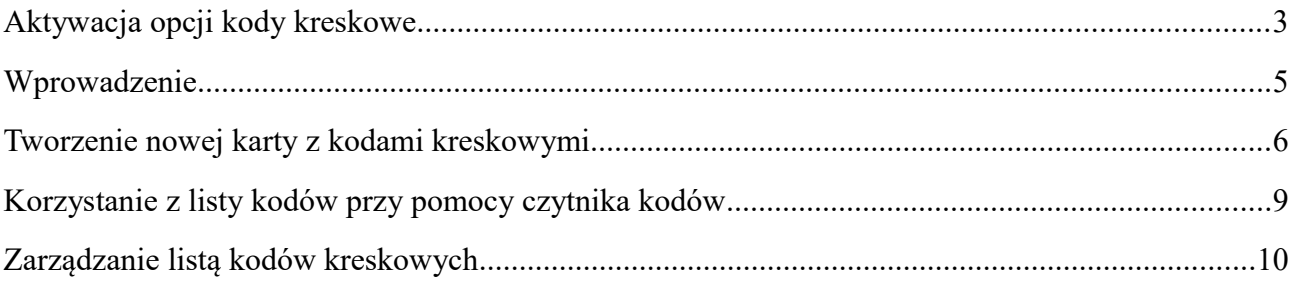

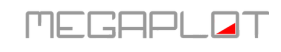

# <span id="page-2-0"></span>**Aktywacja opcji kody kreskowe**

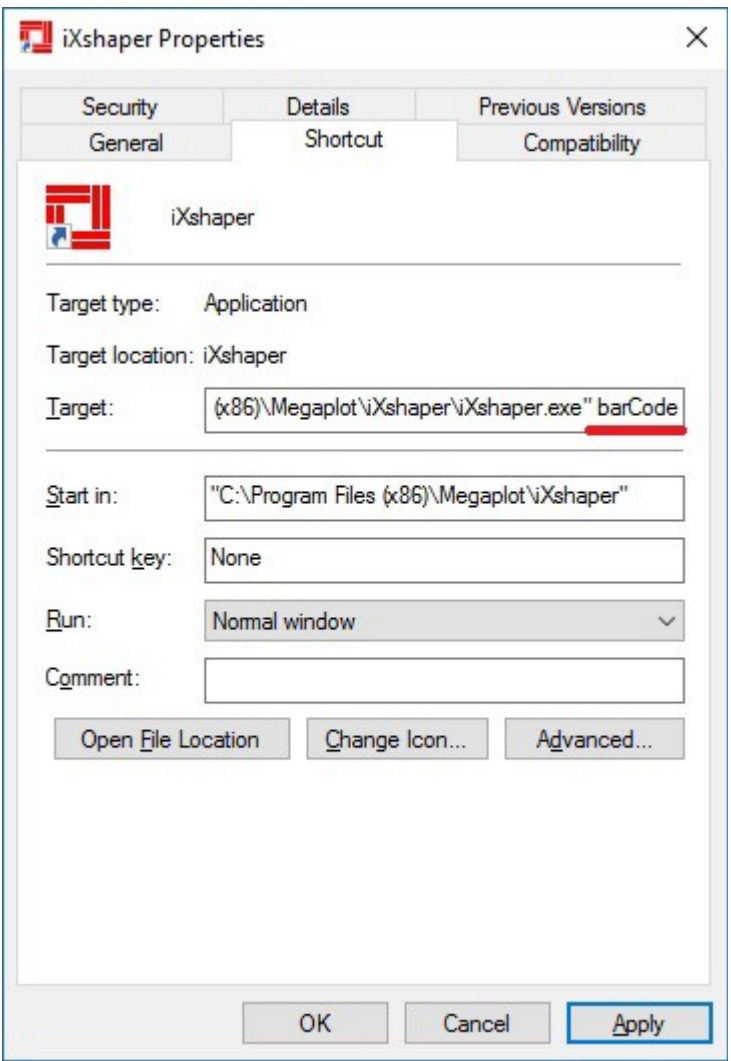

Opcja kodów kreskowych dostępna jest w aplikacji iXhsaper od wersji 5.8.0.2 i domyślnie jest niewidoczna. Opcję kodów kreskowych można włączyć przy pomocy paarametru wywołania "BarCode" w skrócie do programu iXshaper.

We właściwościach skrótu do programu iXshaper, w polu Target należy dopisać po spacji BarCode. Poniżej pełna zawartość pola Target z dopisanym parametrem:

"C:\Program Files (x86)\Megaplot\iXshaper\iXshaper.exe" **BarCode**

Po wykonaniu powyższysz czynności w menu aplikacji pojawia się dodatkowa pozycja w menu jak na ekranie poniżej.

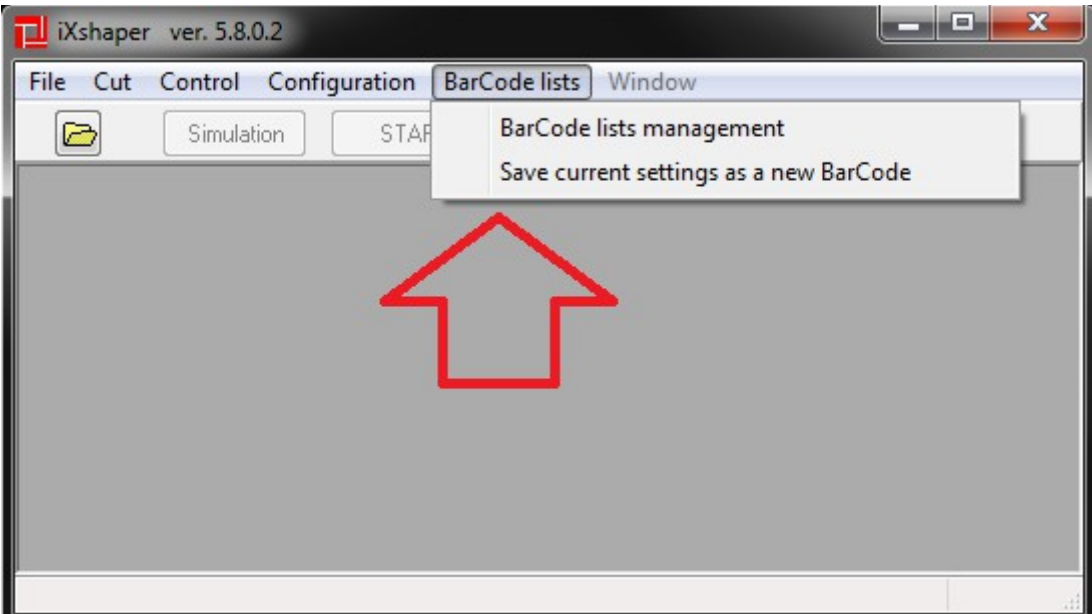

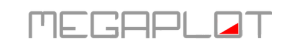

#### <span id="page-4-0"></span>**Wprowadzenie**

Kodów kreskowe w aplikacji iXshaper zastosowano do szybkiego wczytywania projektów wraz z parametrami cięcia. Program umożliwia zapisywanie bieżących ustawień konfiguracji wraz ze ścieżkami do projektów. Do każdego takiego zestawu przypisywany jest kod kreskowy. Parametry konfiguracyjne wraz z kodem kreskowym można wydrukować na drukarce lub do pliku PDF. Po zdefiniowaniu całej bazy zestawów w prosty sposób przy zastosowaniu czytnika kodów kreskowych można wczytywać cały zestaw ustawień. Wystarczy zeskanować czytnikiem kod kreskowy z wydrukowanych wcześniej kart z kodami kreskowymi.

Do obsługi kodów kreskowych niezbędny jest czytnik kodów kreskowych obsługujący standard EAN13.

Do poprawnego działania opcji kodów kreskowych należy wyłączyć w konfiguracji opcję AutoSave.

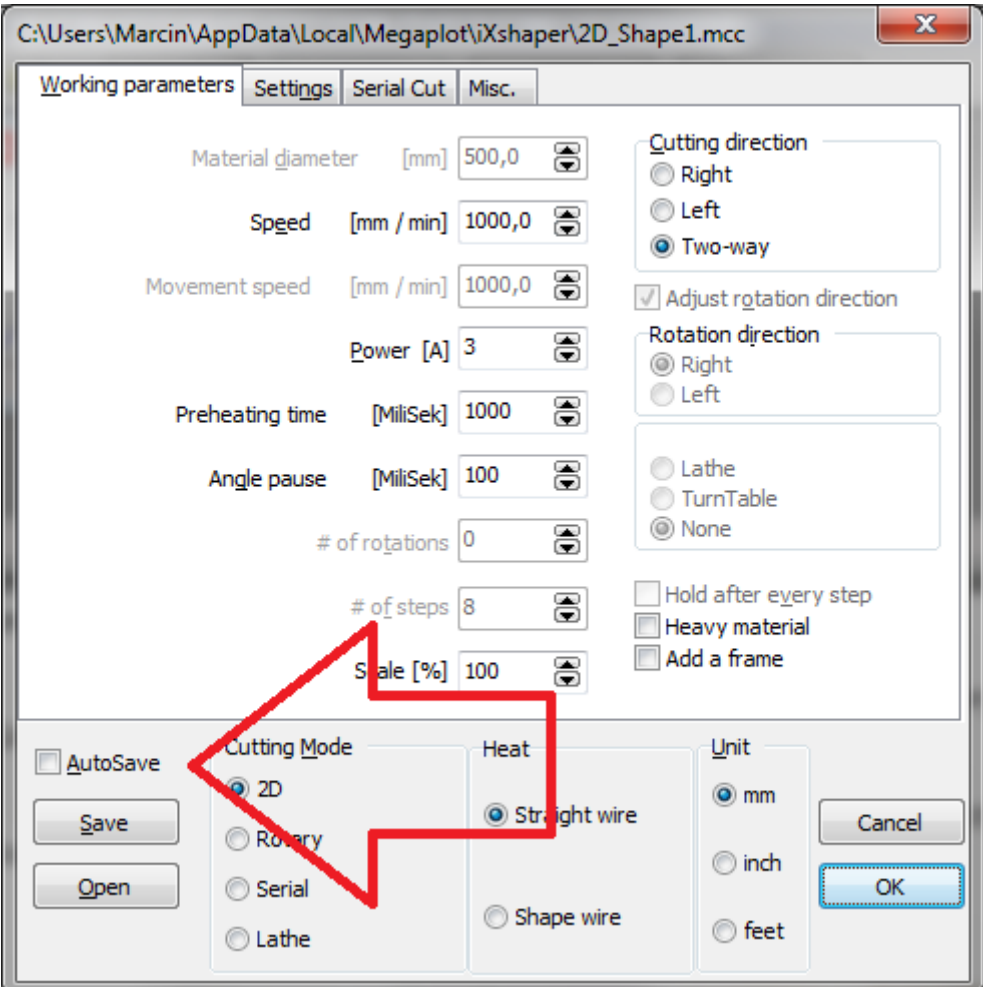

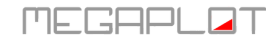

#### <span id="page-5-0"></span>**Tworzenie nowej karty z kodami kreskowymi**

W celu utworzenia nowej karty z kodami kreskowymi należy wykonać poniższe kroki:

- w konfiguracji ustawić odpowiedni tryb pracy oraz parametry cięcia (AutoSave pozostaje wyłączony)
- wczytać jeden lub kilka plików projektu PLT/DXF z którym będzie powiązane wprowadzone ustawienia konfiguracyjne i kod kreskowy.
- zapisać bieżące ustawienia przy pomocy opcji z menu: *BarCode lists \ Save current settings as a new Bar Code*

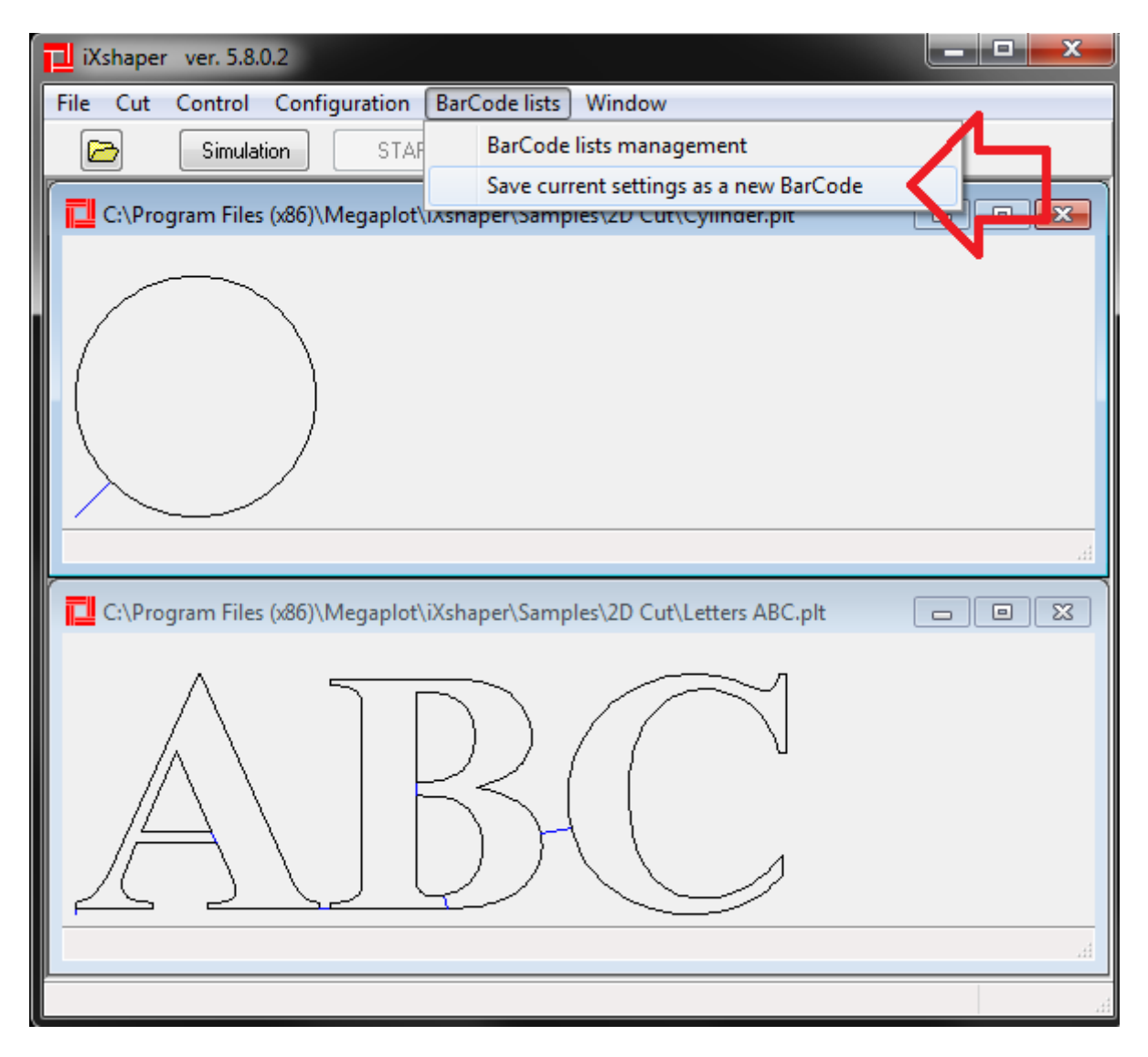

Po wybraniu tej opcji pojawia się okno dialogowe na którym widoczny jest kod kreskowy jaki został nadany bieżącym ustawieniom. Zaleca się wybór opcji uzupełnienia informacji na karcie

MEGAPL **AT** 

kodu kreskowego. W polach tekstowych możliwe będzie wpisanie dodatkowych informacji które nie są zapisywane w konfiguracji np dotyczących gęstości materiału dla którego przewidziano daną kartę.

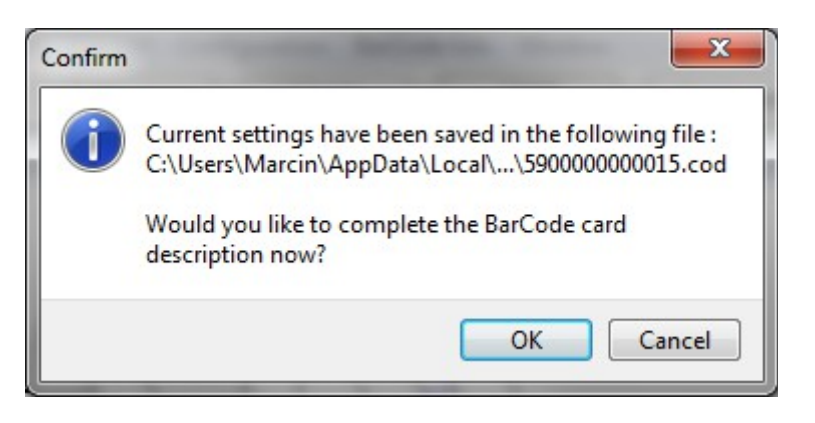

Poniżej ekran na którym uzupełnia się dane w karcie kodu kreskowego. Do uzupełnienia są tylko pola *Title* oraz *Additional informations*. Pozostałe dane na ekranie pochodzą z konfiguracji a lista projektów utworzona z aktualnie otwartych plików.

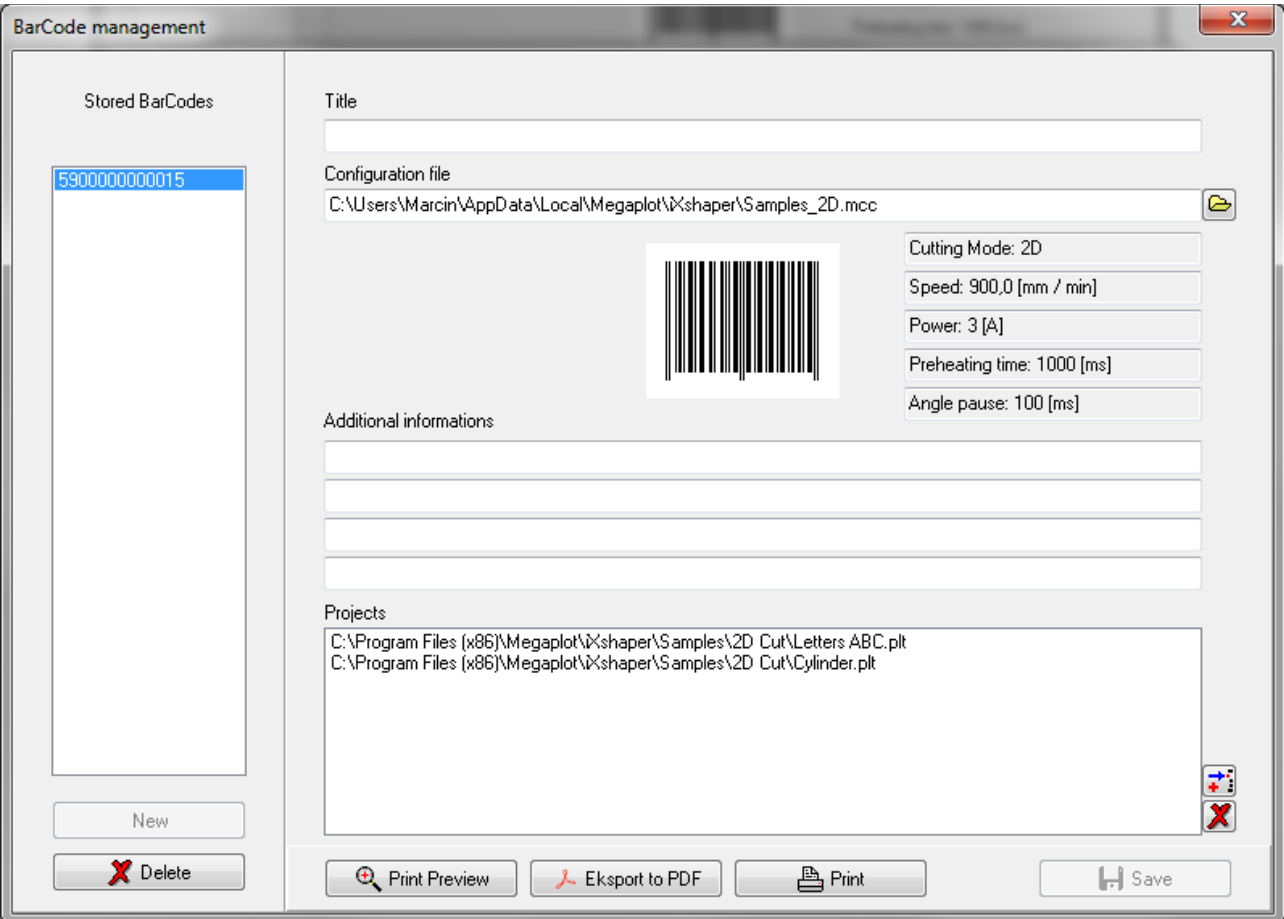

Poniżej ekran z wypełnionymi wszystkimi polami. Aby zapisać wprowadzone zmiany należy wcisnąć przycisk *Save*.

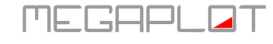

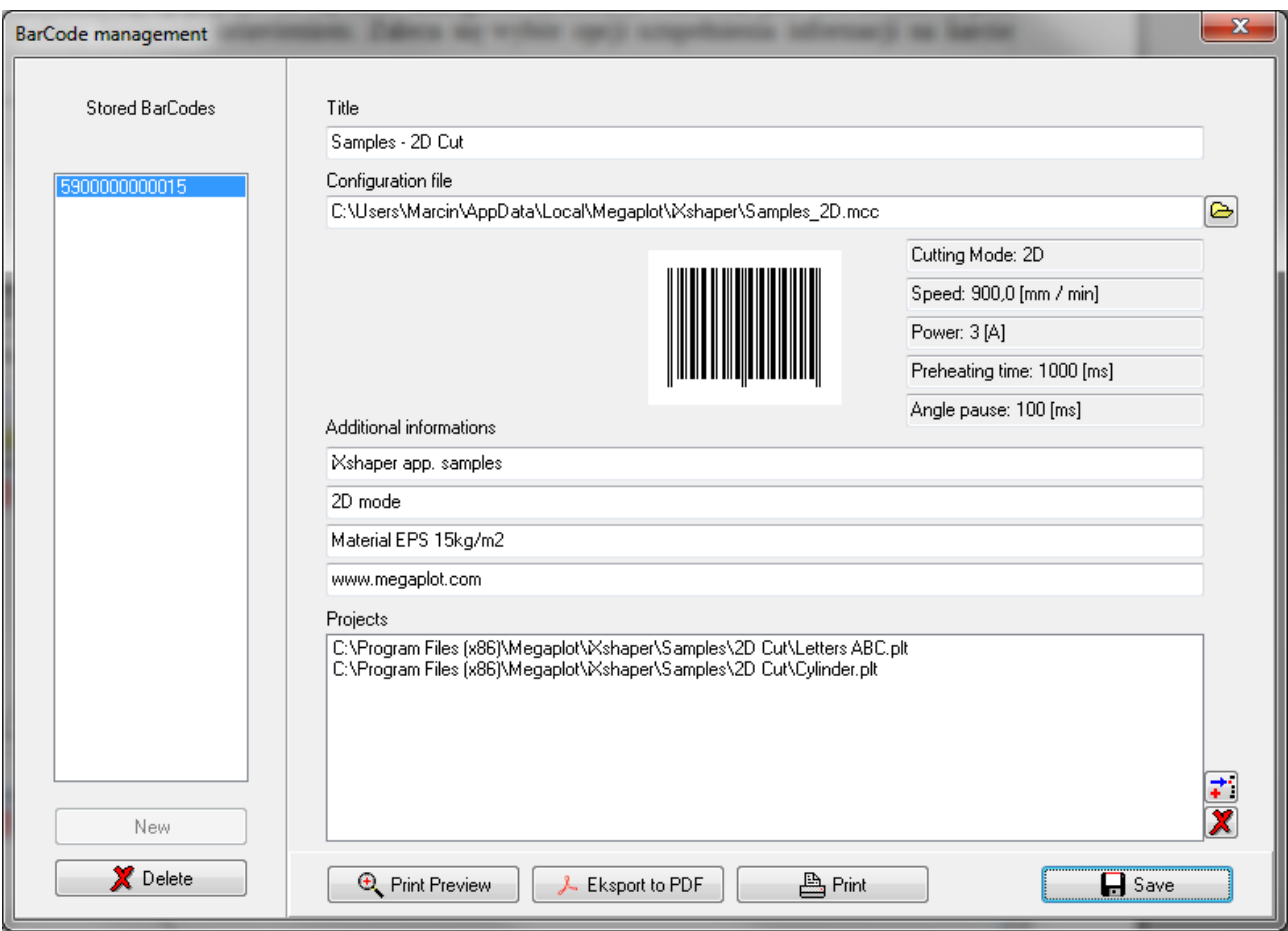

Po uzupełnieniu informacji możliwe są:

- podgląd wydruku karty
- eksport/wydruk do PDF
- bezpośredni wydruk na drukarkę (pojawi sie okno dialogowe domyślnej drukarki)

Wykonując powyższe czynności dla kolejnych projektów/kształtów można wprowadzić całą listę kart z kodami kreskowymi.

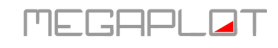

### <span id="page-8-0"></span>**Korzystanie z listy kodów przy pomocy czytnika kodów**

Aby skorzystać z listy kodów kreskowych należy wydrukować poszczególne karty. Na kartach znajduje się kod kreskowy. Będąc w oknie głównym aplikacji iXshaper wystarczy zeskanować kod kreskowy z wybranej karty.

Skanowanie kodu kreskowego zamyka dotychczas otwarte pliki projektów. Automatycznie wczytana zostanie konfiguracja związana z danym kodem kreskowym oraz powiązane z nim pliki projektów.

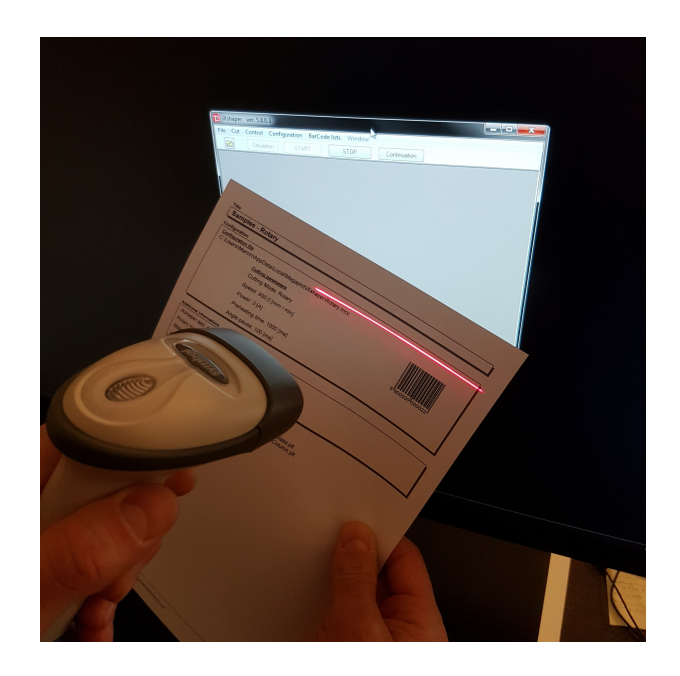

Jeśli po skanowaniu nie wczytują sie ustawienia związane z kodem kreskowym wówczas należy ponownie uruchomić aplikacje iXshaper.

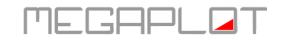

# <span id="page-9-0"></span>**Zarządzanie listą kodów kreskowych**

Utworzoną listę kodów kreskowych można wyświetlić z menu *BarCode lists \ BarCode lists management*.

Po lewej stronie znajduje się lista kodów kreskowych. Wskazując wybrany kod kreskowy można edytować karty kodów. Można również usunąć wskazaną kartę kodu kreskowego (przycisk *Delete* pod listą kodów kreskowych).

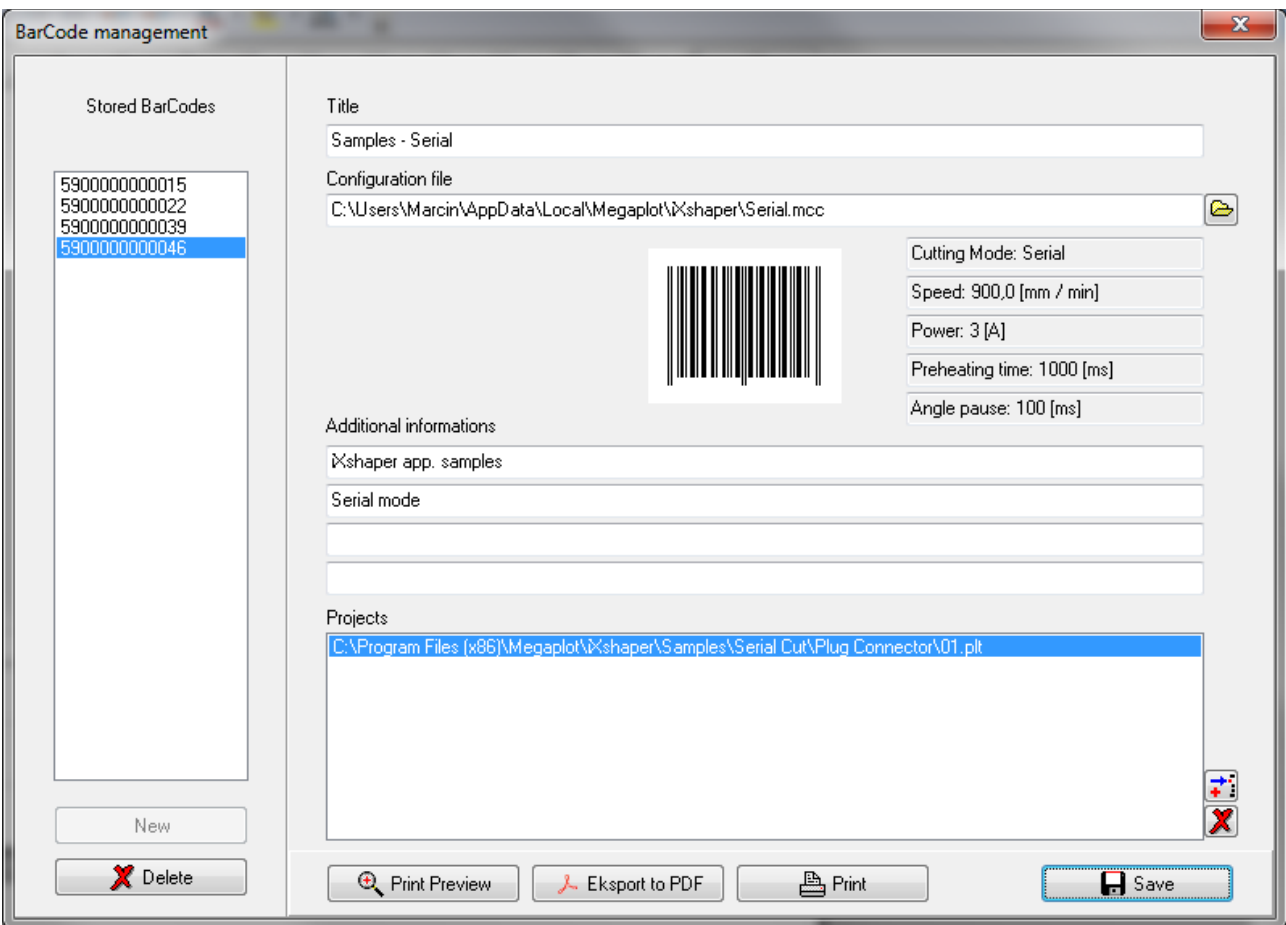

Edytując można:

- zmodyfikować opis pól tekstowych,
- zmienić ścieżkę do pliku konfiguracji  $\bigcirc$ ,
- zmodyfikować listę projektów (dodać  $\vec{f}$  lub usunąć  $\vec{x}$ ),

Po dokonaniu zmian należy wcisnąć przycisk *Save*.